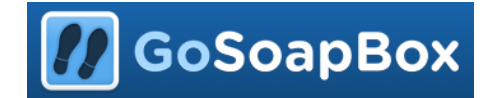

# **Ficha GoSoapBox**

O **GoSoapBox** é um poderoso, flexível e intuitivo sistema de resposta do aluno para os professores usarem nas suas salas de aula. Os professores envolvem os alunos digitalmente para a realização de avaliações formativas e obtêm feedback sobre a compreensão.

**1.** Vá à página:<https://www.gosoapbox.com/> e clique em "Sign Up" para criar uma conta:

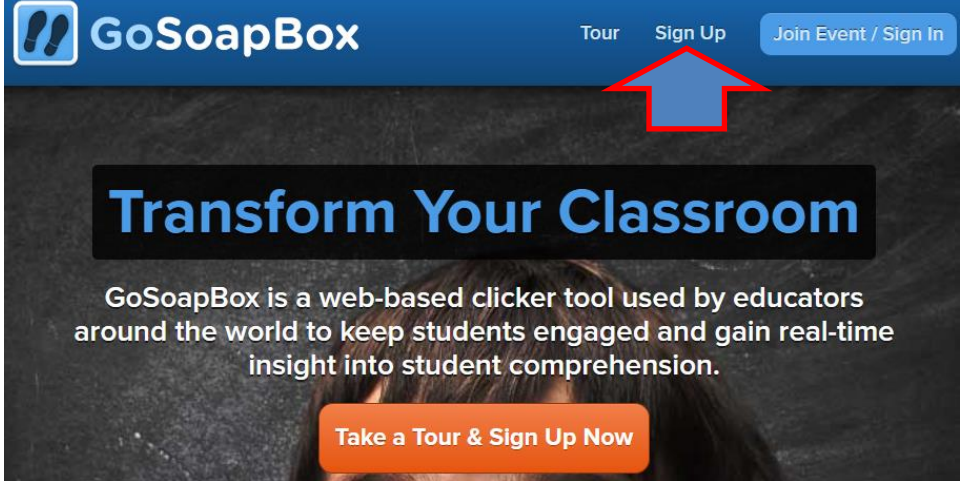

**2.** Pode traduzir a página, se estiver no Google Chrome, bastando clicar com o rato do lado direito em qualquer parte da página e selecionar a opção de traduzir para português.

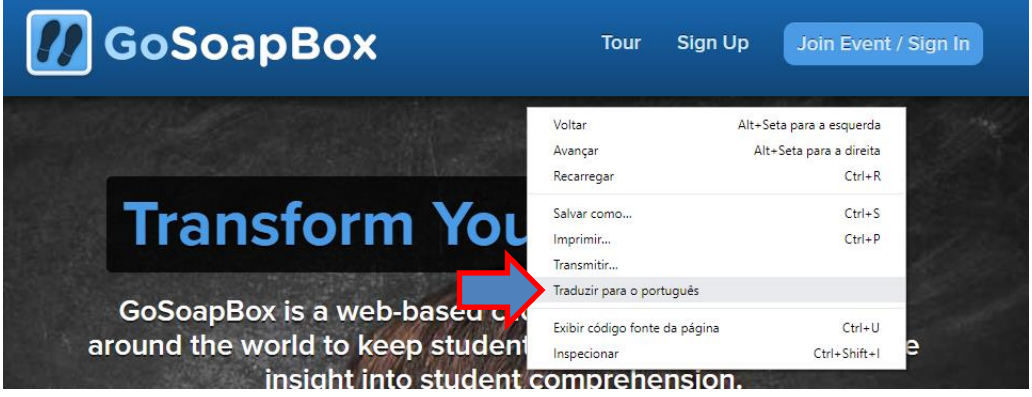

**Atenção que esta opção pode criar conflitos e a página ser um pouco alterada ou as funcionalidades não funcionarem bem.**

**Opte sempre pela opção em inglês, podendo traduzir temporariamente e voltar ao original para não ter problemas de edição das perguntas.**

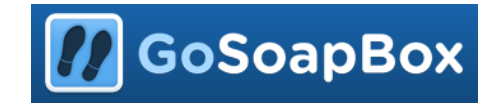

**3.** Preencha com os seus dados e clique em "Sign Up Now".

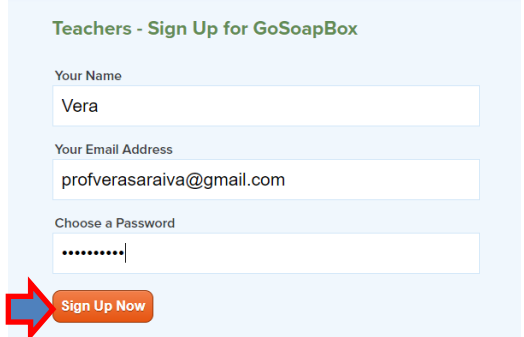

**4.** Escolha a opção que achar mais conveniente:

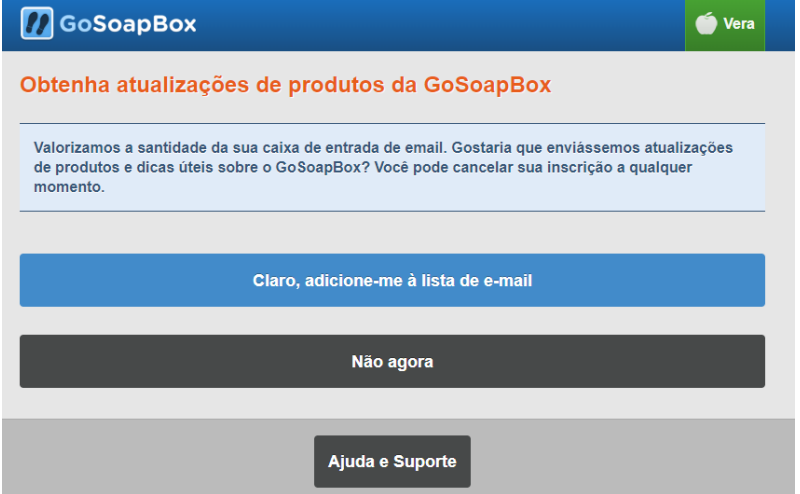

**5.** Visualize a apresentação e quando terminar clique em "Prossiga para a sua conta".Começando com o GoSoapBox

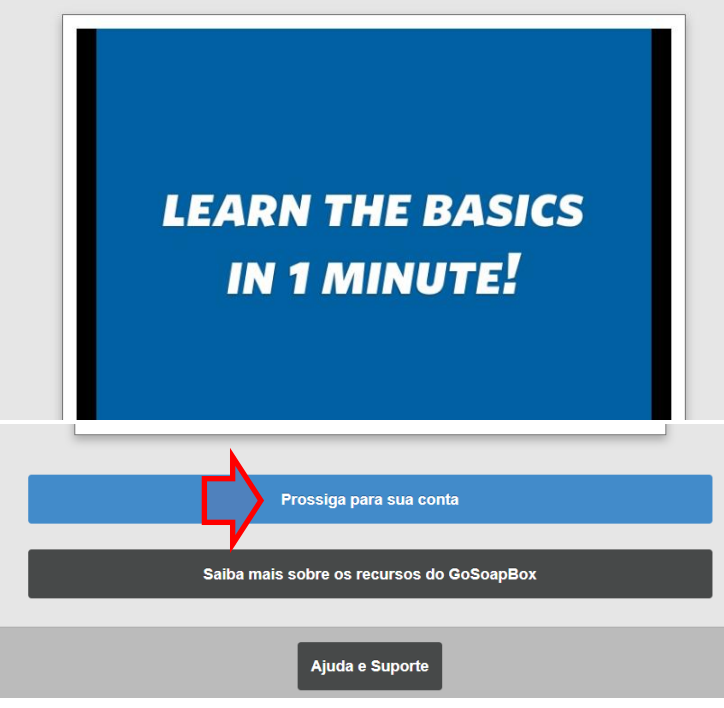

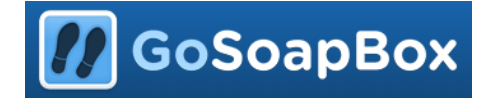

### **6.** Esta é a página inicial.

Há um limite de 30 alunos na opção gratuita.

Os alunos participam nos eventos, vamos criar um evento. Clique em "+ crio".

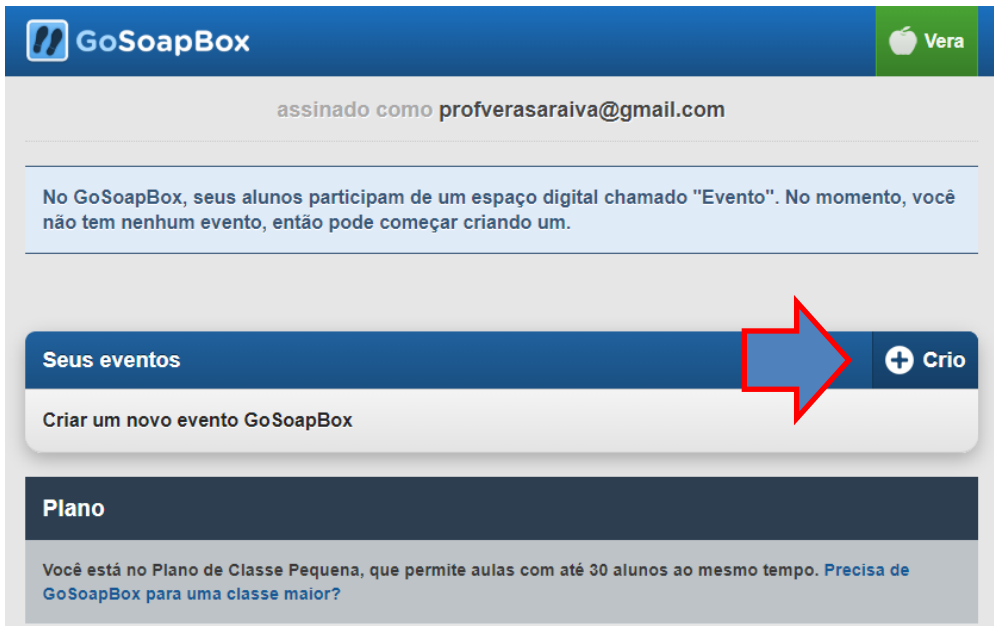

**7.** Abre a seguinte janela onde deve dar um nome ao evento e posteriormente clicar em "crio".

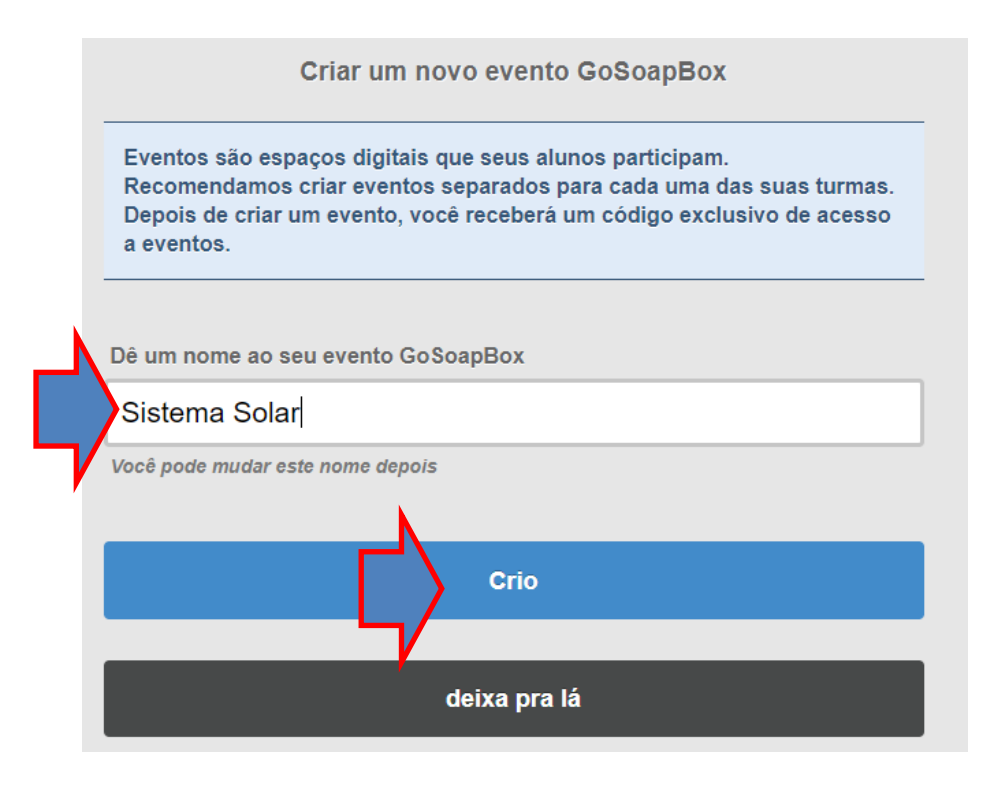

**8.** O evento foi criado. Nós temos um portal de moderação do evento onde podemos configurar o que pretendemos mostrar.

Os alunos têm de fazer o download da aplicação app.gosoapbox.com para participar no evento. Para isso têm de introduzir os números fornecidos pelo professor.

GoSoapBox

Clique em "prossiga para o seu evento".

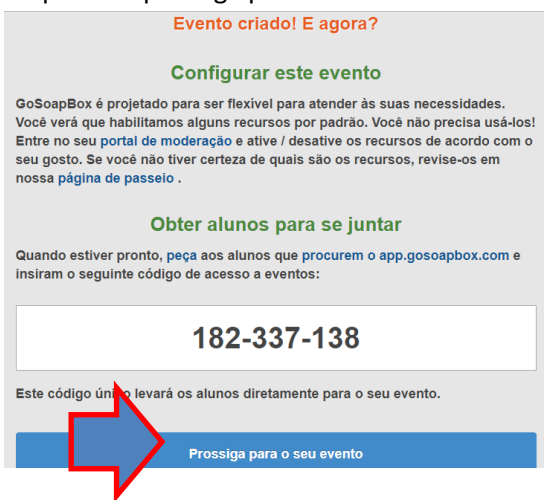

**9.** Abre a janela com várias informações:

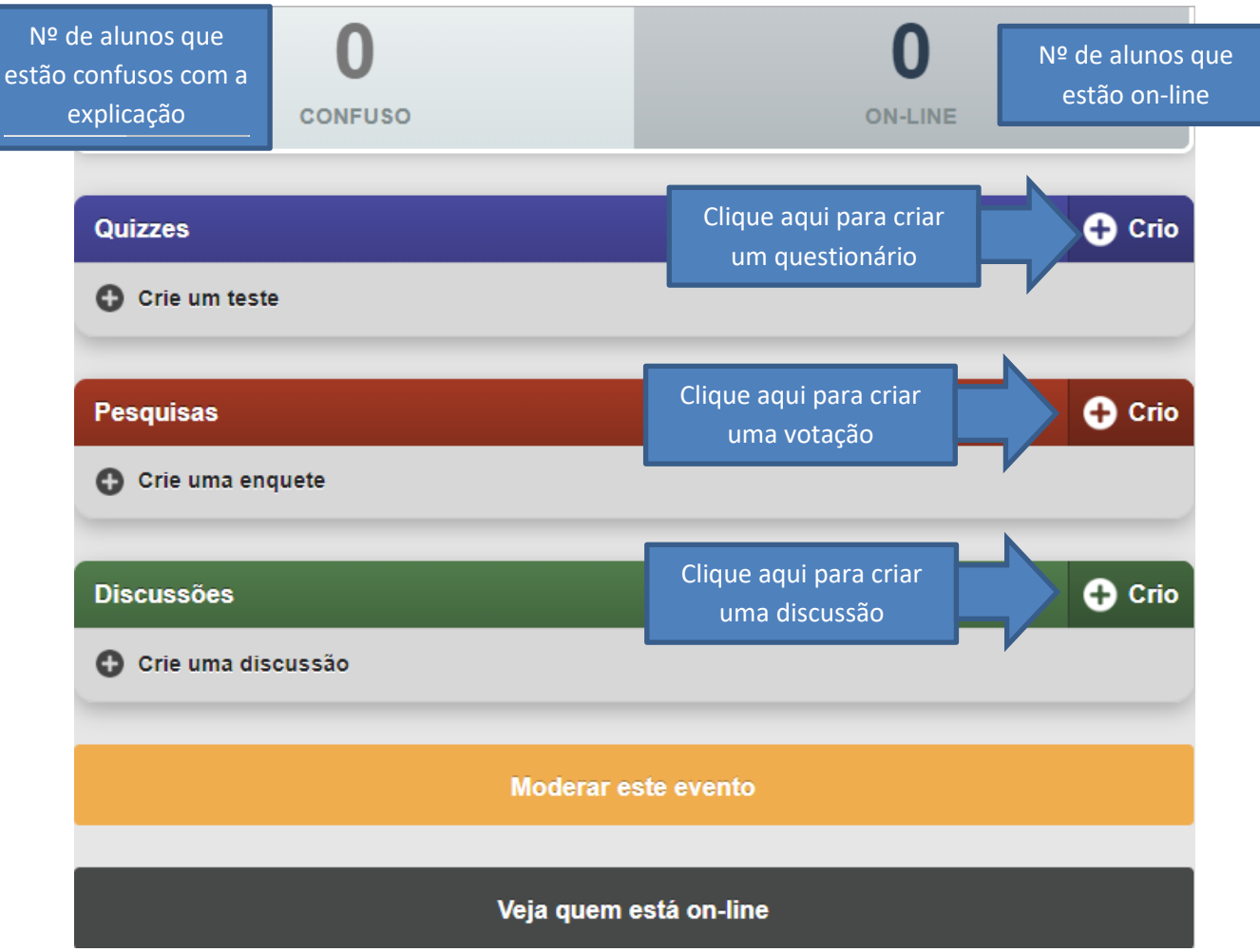

**10.** O GoSoapBox é abordado nesta formação como uma ferramenta que permite ao Professor em qualquer altura da aula ter um feedback das aprendizagens dos alunos, funcionando como "questões aula" e não tanto para fazer questionários cujo objetivo é a avaliação sumativa.

**D** GoSoapBox

O objetivo é motivar os alunos com as novas tecnologias e não avaliá-los de forma sumativa pois o que muitas vezes acontece com o uso das novas tecnologias é que os alunos com dificuldades não conseguem acompanhar os restantes e acaba por ser ainda mais desmotivante para eles.

Desta forma, o professor pode explicar melhor as matérias que os alunos não compreendem, sem necessitar que os alunos respondam incorretamente publicamente, fica tudo "guardado" na aplicação. Só o aluno é que vê que errou os restantes só têm acesso ao "bolo" geral, com as respostas de todos os alunos.

**11.** Vamos criar votações, ou seja, questões aula. Em frente a pesquisas/ Poll clique em "+ crio":

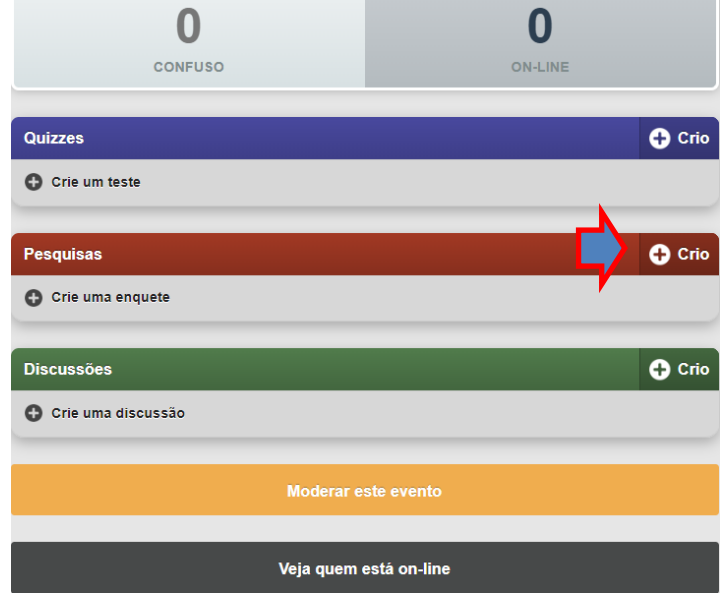

**12. Escreva o enunciado da questão:**

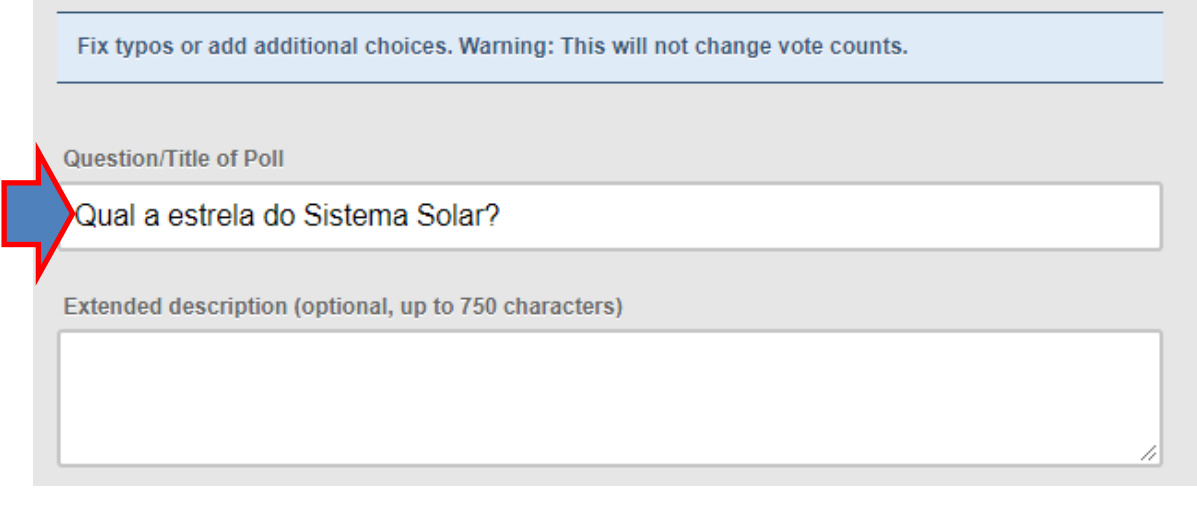

**13.** Em seguida, aparece a opção de adicionar uma imagem através do link da imagem. Para isso, terá de ir fazer uma pesquisa no Google para escolher a imagem.

**GoSoapBox** 

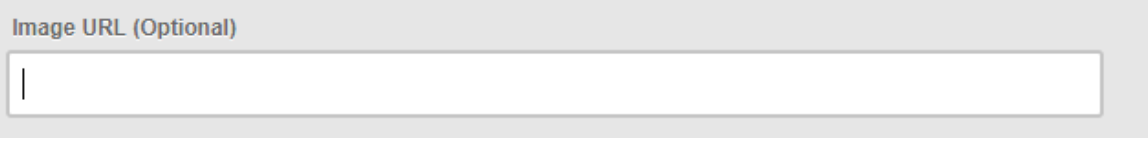

**14.** Para copiar o link da imagem tem de selecionar a imagem, posteriormente clicar com o botão direito do rato em cima da imagem e selecionar a opção "Copiar endereço de imagem". ATENÇÃO: Antes de copiar o endereço da imagem tem de a selecionar.

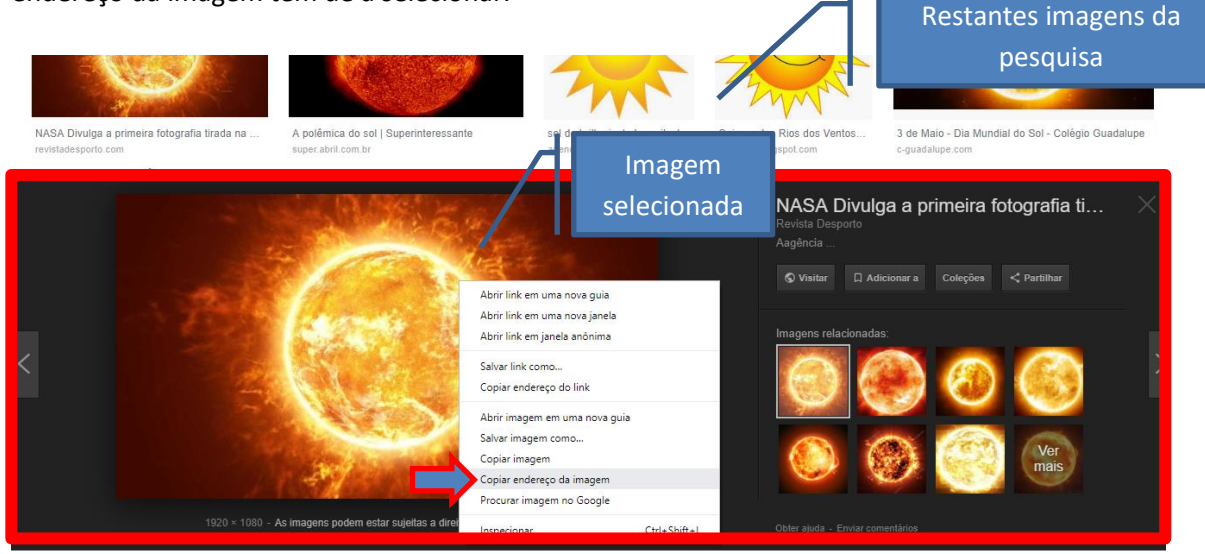

**15.** Depois é só colar no espaço para o URL:

Image URL (Optional) http://www.revistadesporto.com/wp-content/uploads/2018/12/NASA\_Sol.jpg **16.** Depois coloque as opções de resposta. Não precisa ocupar todos os espaços.

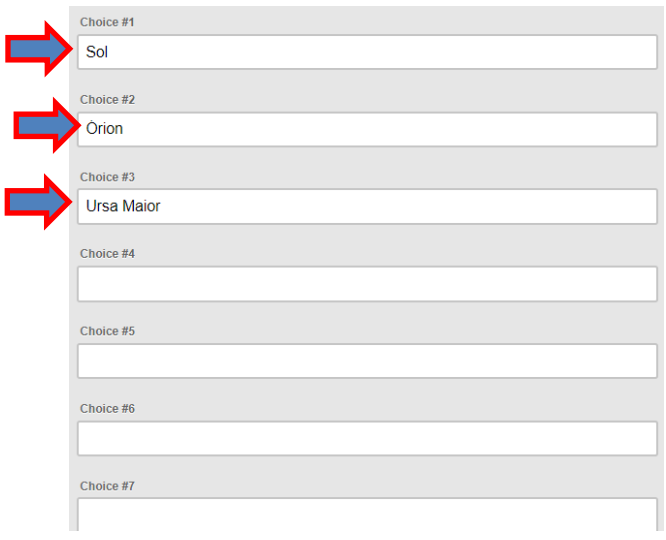

**17.** Agora selecione o tipo de gráfico que pretende apresentar e escolha se pretende que os alunos vejam os resultados após responderem.

Eu prefiro que eles vejam as respostas dos colegas porque só de ver a resposta dos colegas já estão a aprender.

**M** GoSoapBox

Por fim clique em "create Poll".

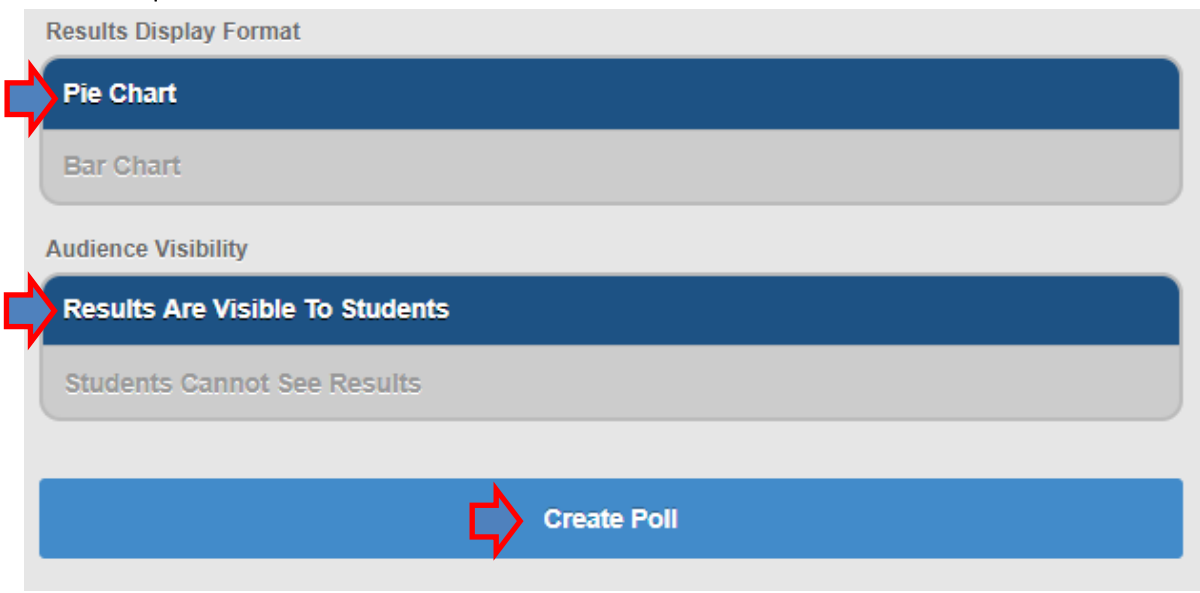

**18.** Crie 3 Polls/ 3 questões aula para os **colegas** responderem nesta formação. Podem ser questões de cultura geral. Clique no cadeado para ficarem acessíveis aos colegas.

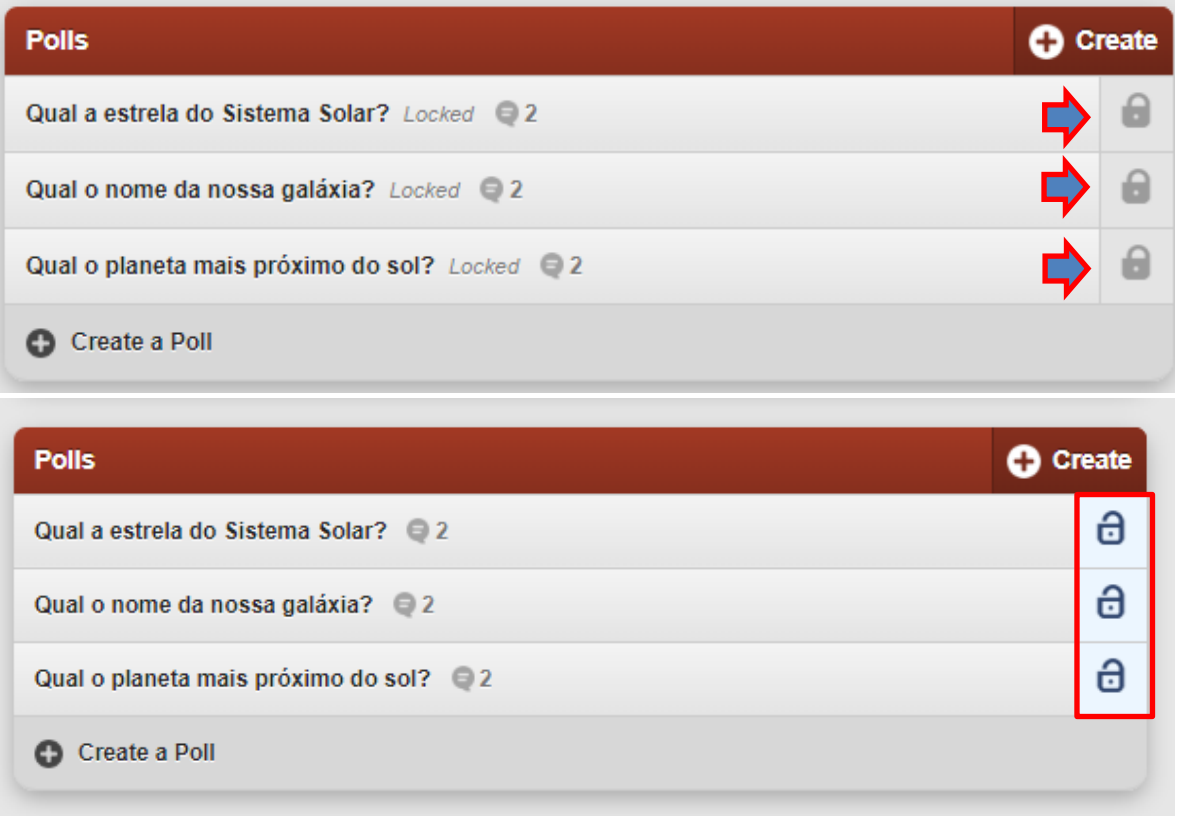

**19.** Para os alunos responderem precisam do código do evento. Clique em "Moderate this event", no final da página do evento.

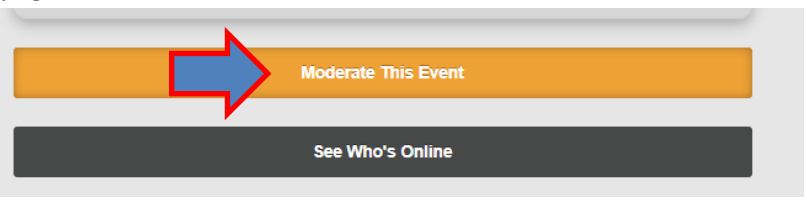

**20.** Basta fornecer o código aos alunos.

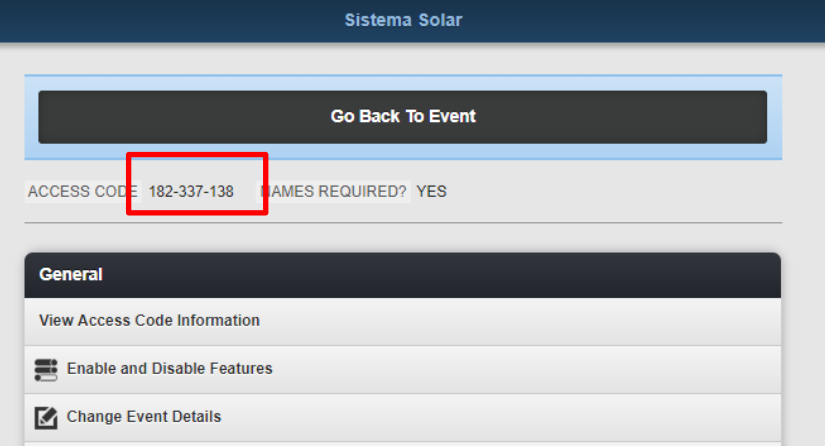

**21.** Caso queira projetar para os alunos verem clique em "View Access Code Information"

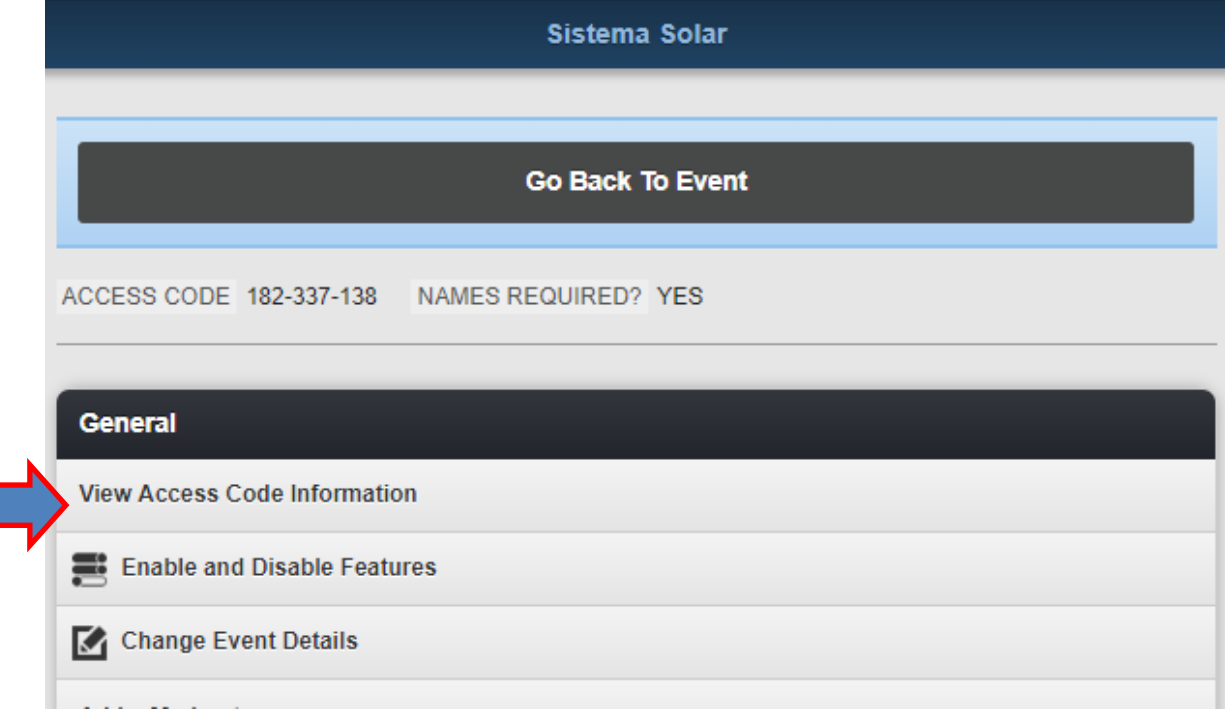

**22.** Fica esta informação projetada.

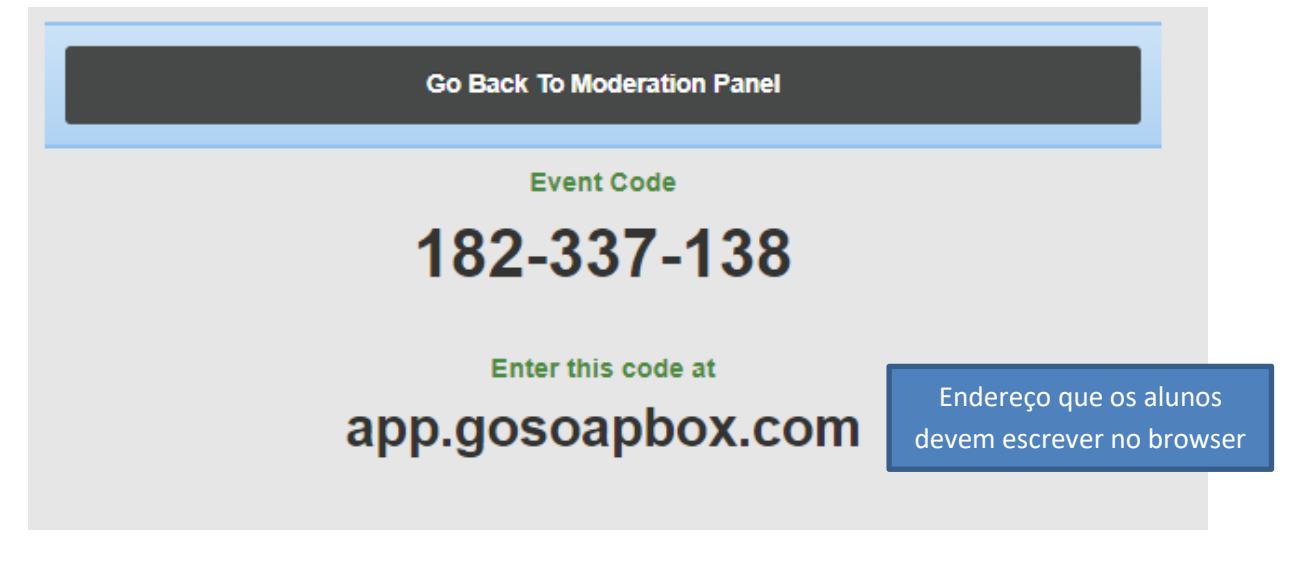

- **23. Partilhe este código no fórum para os colegas responderem.**
- **24. Responda a 4 questionários dos colegas, só para terem a perceção enquanto alunos e interagirmos um pouco.**
- **25.** Agora os alunos já podem ir ao browser e procurar por "app.gosoapbox.com".

Neste caso, como vai ter de responder às questões colocadas pelos colegas da formação, terá de proceder desta forma.

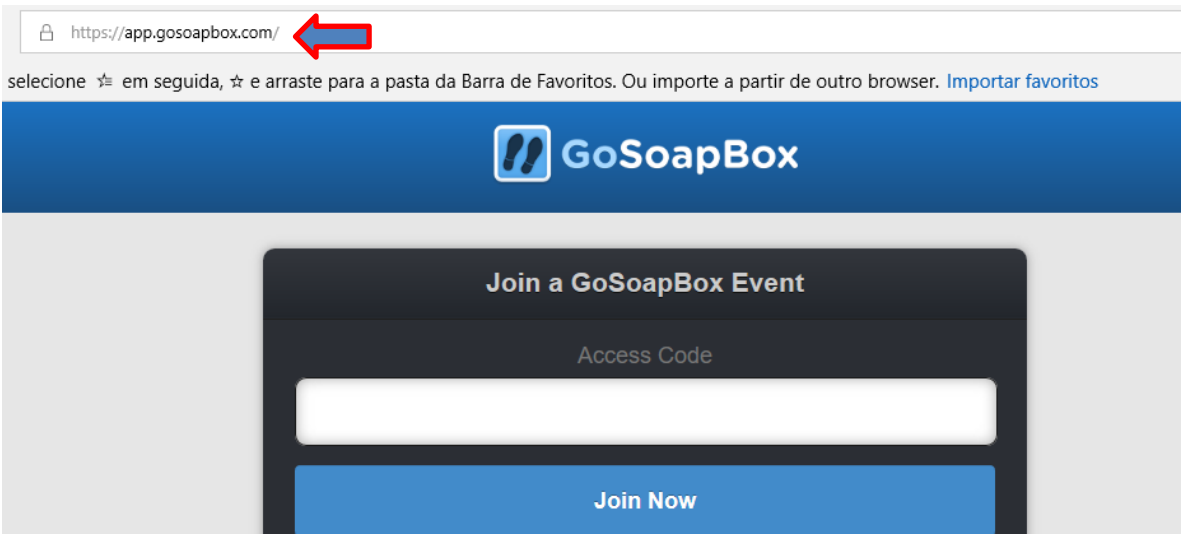

**/ GoSoapBox** 

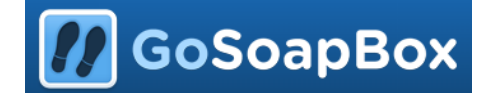

**26.** Preenchem o código de acesso e clicam em "Join Now". (Nota: Procure no fórum os códigos dos colegas)

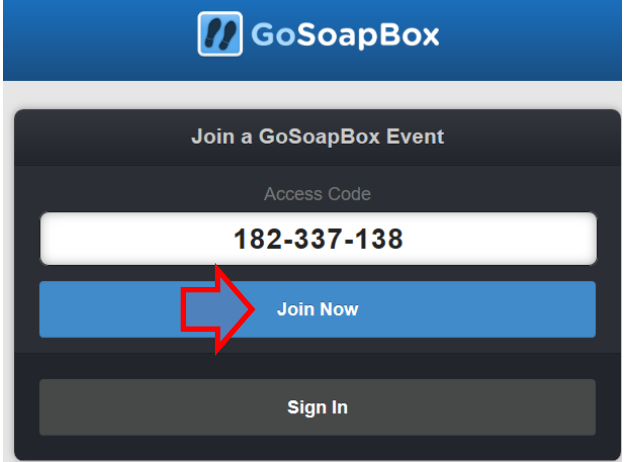

**27.** Depois é só colocar o nome do aluno e clicar em "Save".

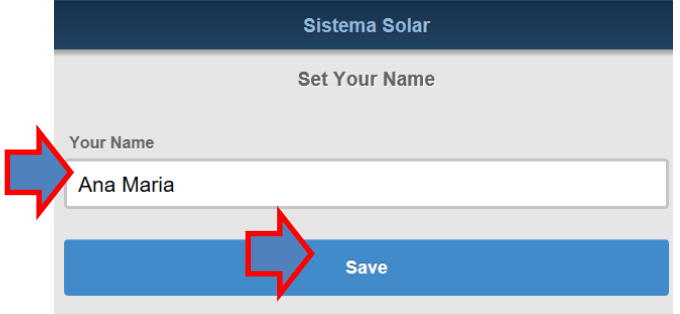

**28.** Ao entrarem ficam com acesso às 3 questões e podem clicar em "I'm confused" dando a indicação ao professor que alguém está com dúvidas. O professor pode optar por responder às dúvidas antes do aluno começar a responder às questões, ou não.

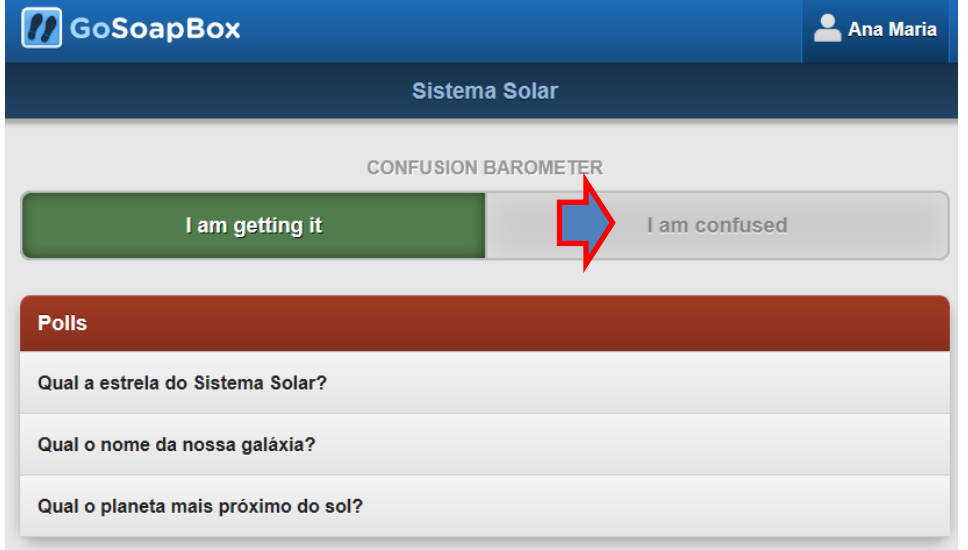

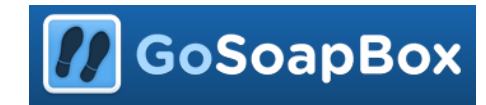

**29.** Para responder basta clicar em cima de cada uma das questões para abrir a questão. Despois é só clicar em

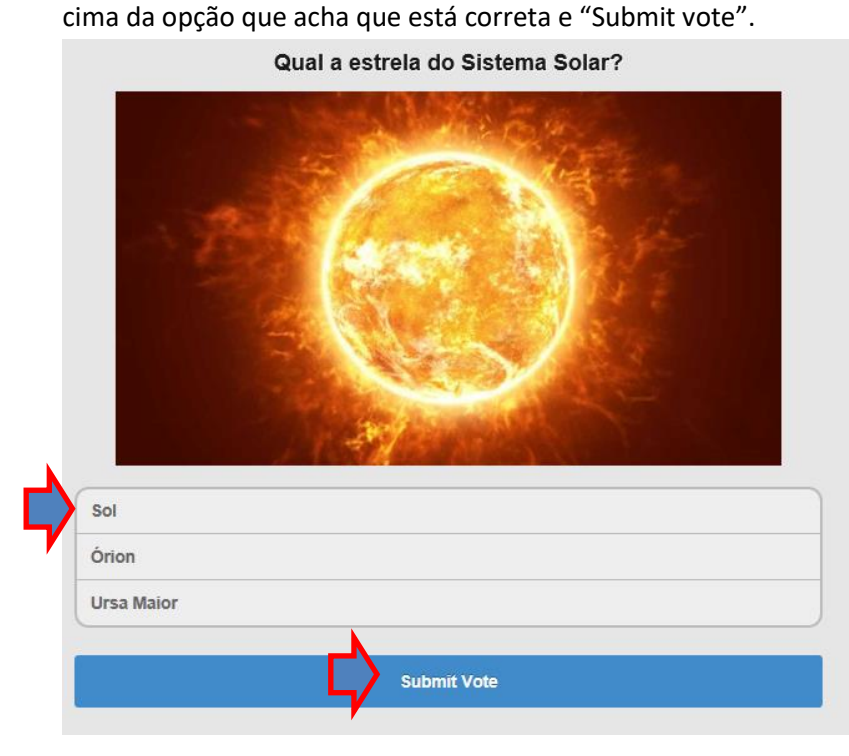

**30.** Depois de responder, caso o professor tenha optado por dar o feedback da resposta aos alunos é apresentado o gráfico com as respostas.

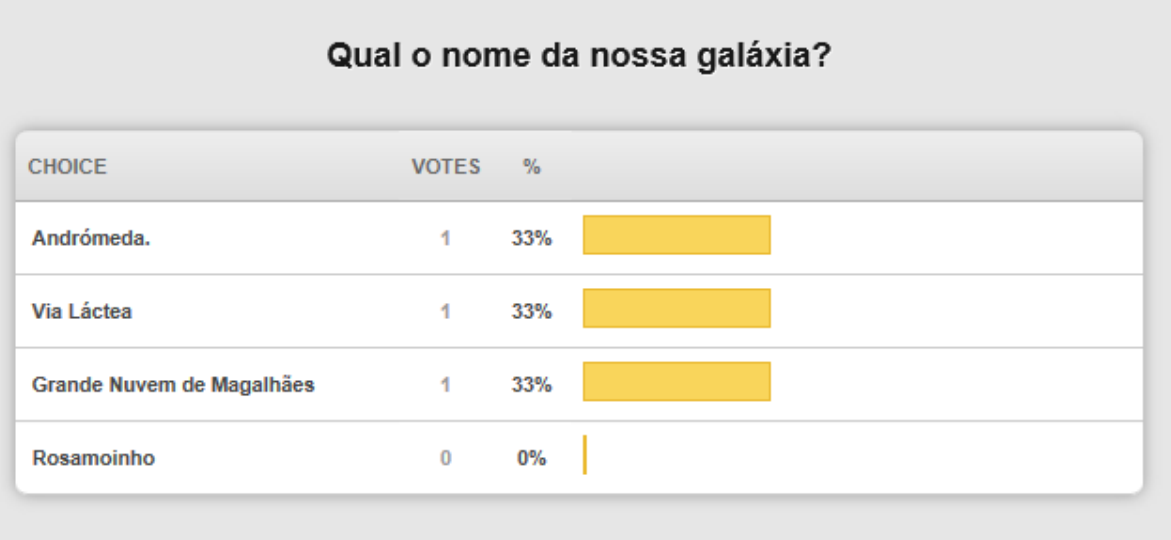

**31.** Para responder às restantes questões aula, deve proceder da mesma forma, clicar em cima da questão e escolher a opção correta.

**32.** Para fazer logout e outro aluno responder no mesmo telemóvel ou computador, basta clicar no nome, no canto superior direito e escolher a opção de Sign Out.

**GoSoapBox** 

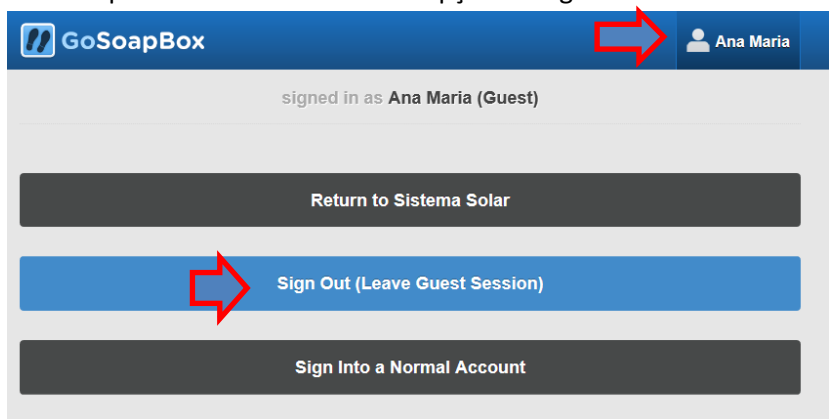

- **33.** Voltando à página inicial do GoSoapBox poderão fazer novamente o login com outro nome de utilizador.
- **34.** Depois dos alunos responderem o professor pode projetar as respostas e debater com os alunos os resultados obtidos.

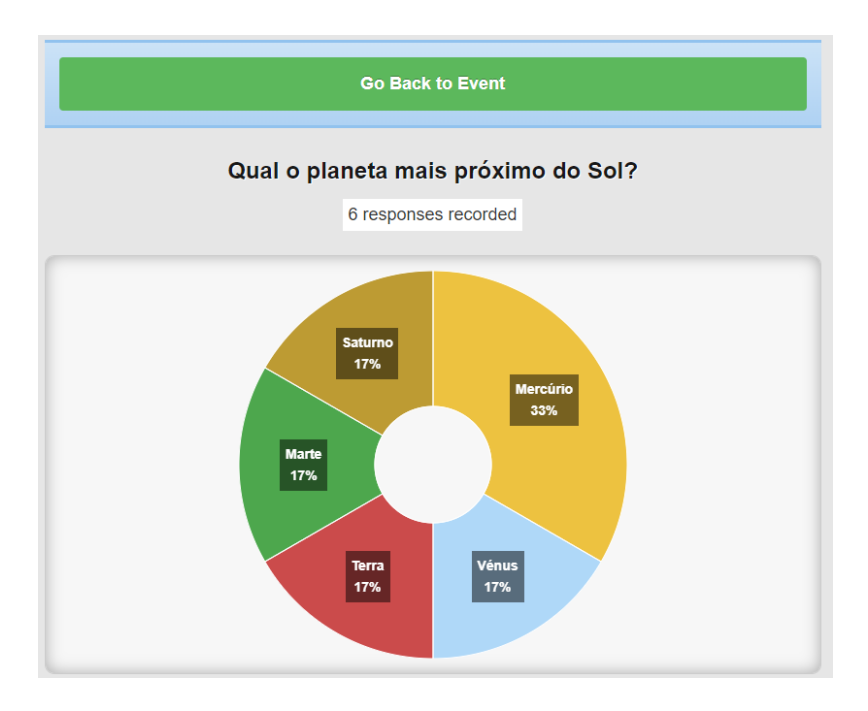

Neste caso, dada a dispersão das respostas, o professor chega à conclusão que esta matéria não foi bem compreendida pelos alunos e deve explicar melhor.

A grande vantagem desta apresentação é que o nome dos alunos não aparece.

Não há uma exposição pública do nome dos alunos que ficaram em último nem que erraram o que é uma grande vantagem, pois eles não se sentirão tão expostos.

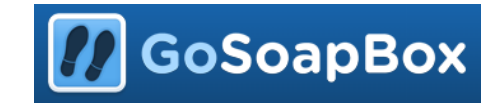

**35.** O professor pode verificar quem está online, basta clicar em "See who's online".

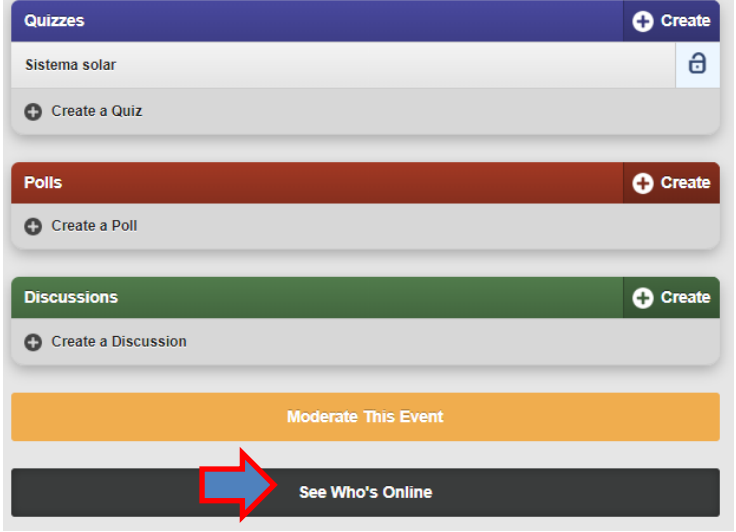

**36.** Tem acesso aos alunos que estão online. Depois é só clicar em "Go Back to event".

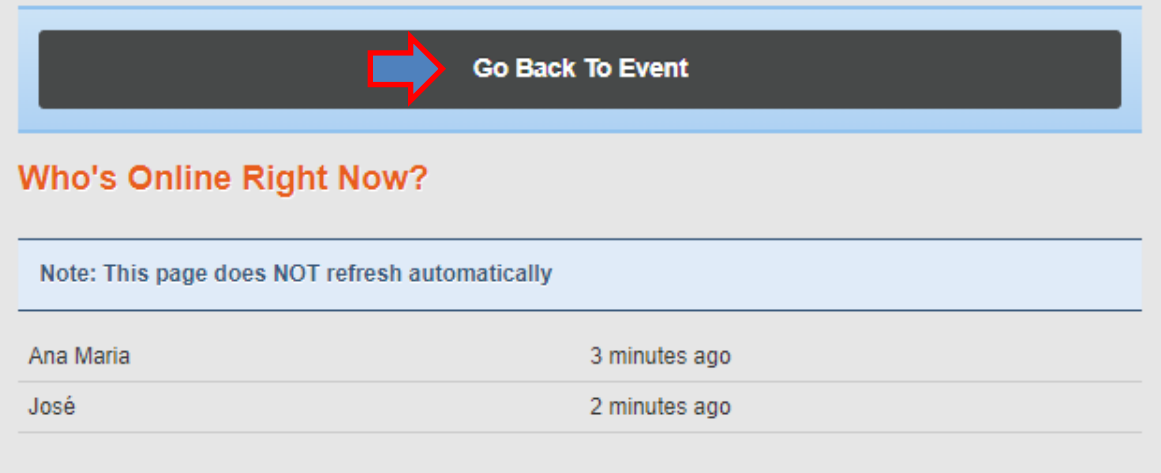

**37.** Depois dos alunos responderem o professor pode ficar com o relatório das respostas dos alunos. Basta clicar em "Moderate this event" no final da página:

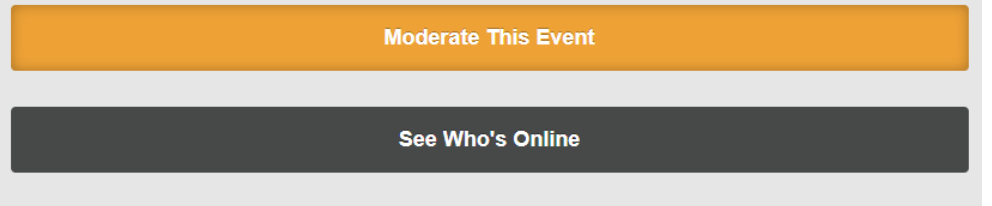

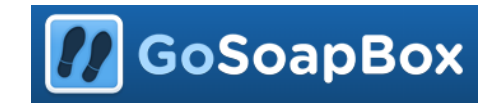

**38.** Na nova página que abre tem a opção de clicar em "Polls" para obter o excel com as respostas.

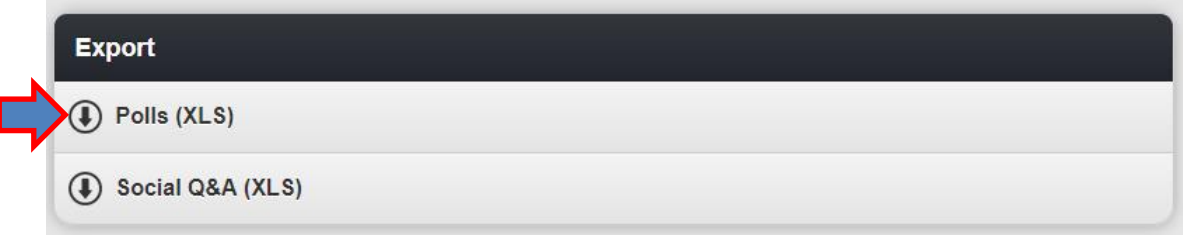

#### **39.** O ficheiro obtido é da forma:

I

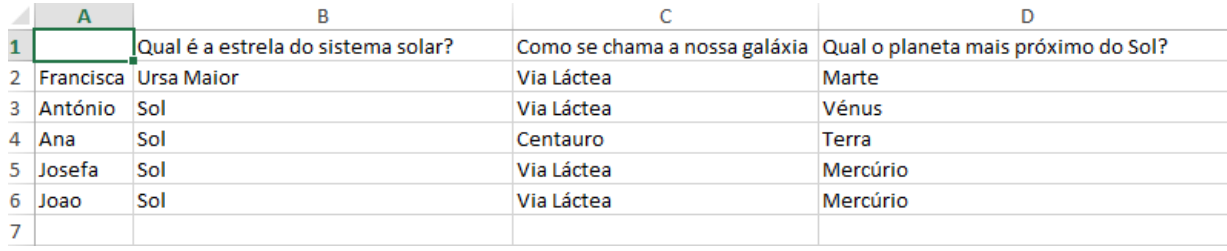

## **40. No início da próxima sessão terá de partilhar no fórum este ficheiro como resultado das respostas dos colegas.**

Claro que com esta pequena "brincadeira" não se pretende avaliar ninguém.

É só avaliação formativa… ninguém tem notas.

Podem responder aleatoriamente, o objetivo é obter o excel e ter a perceção enquanto alunos, nada mais.

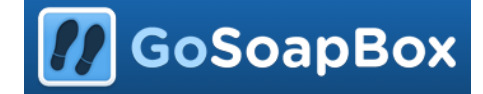

**A partir daqui é opcional!!! Não têm de fazer nenhum Questionário/ teste. É só informação extra!**

**41.** Também há a opção de criar um questionário. Clique em "+ crie um teste".

**Mas atenção! Na versão gratuita não podemos importar os resultados dos alunos, portanto não pode ser usado para avaliação sumativa a não ser que no final de responderem os alunos mostrem ao professor o resultado obtido e o professor registe os resultados.**

**Estes testes são vantajosos para os alunos porque permitem ver a explicação das perguntas, ou seja, se o aluno errar a pergunta depois pode ver porque é que errou**.

**Poderá também optar por os alunos realizem o teste em casa pois têm imediatamente o feedback da resposta correta e respetiva correção.**

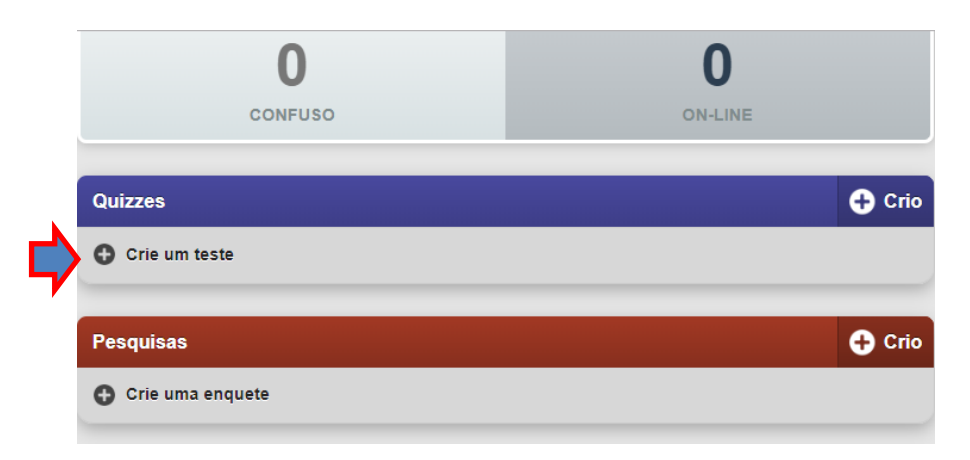

**42.** Abre a janela de edição do teste. Atribua um nome ao questionário e clique em "Crio".

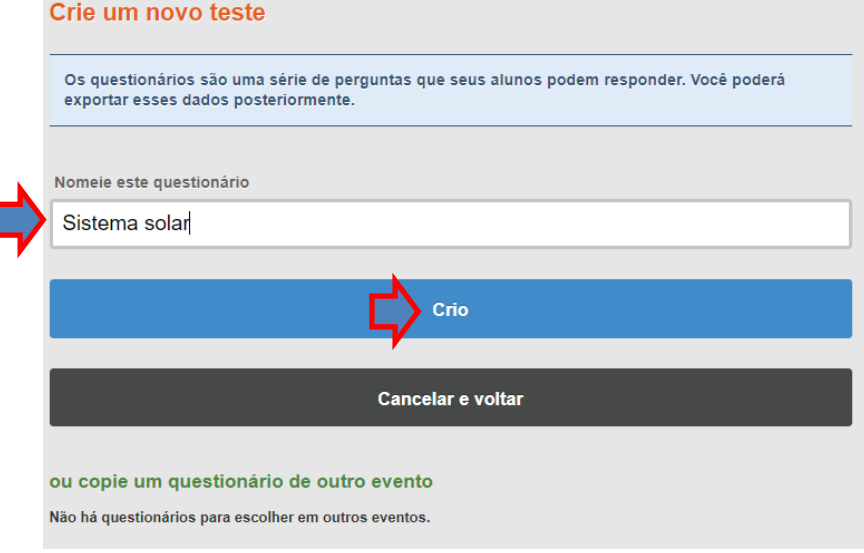

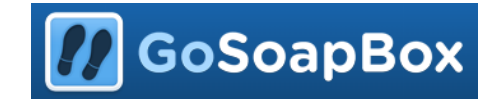

**43.** Abre a seguinte janela. Clique em "Add a question".

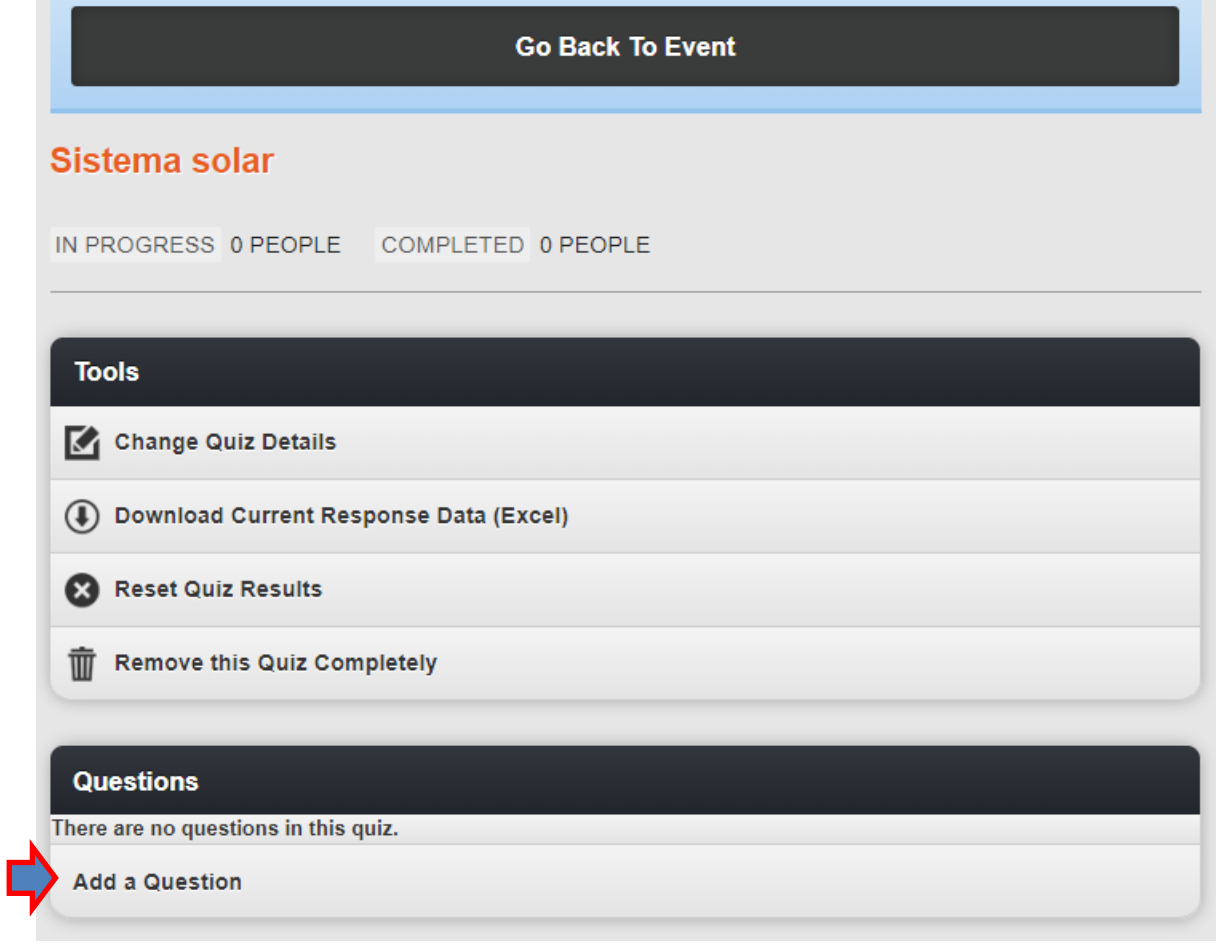

**44.** Abre a página seguinte. Escreva a questão e opcionalmente coloque uma descrição até 750 caracteres. Nesta parte é melhor optar por não traduzir a página, uma vez que por vezes podem ocorrer erros.

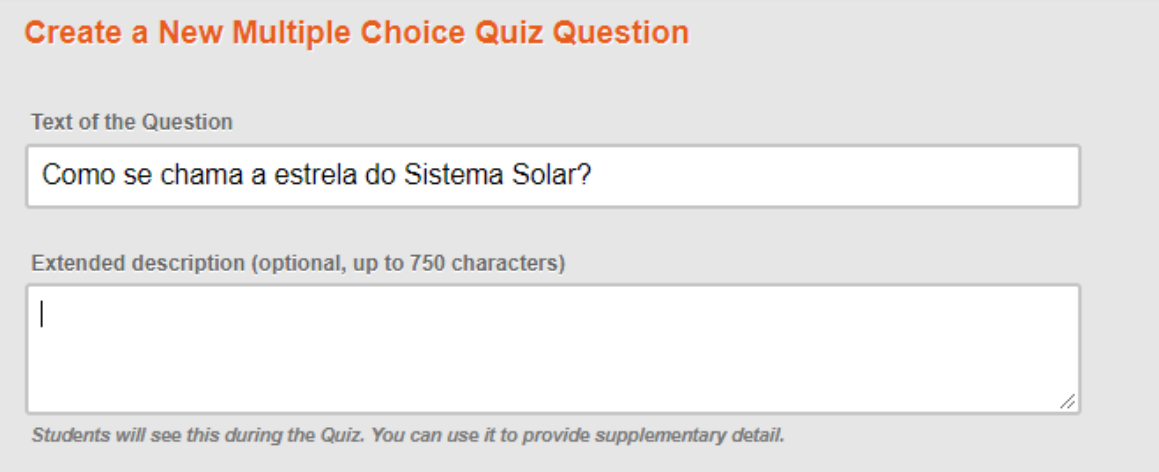

**45.** Em seguida, aparece a opção de adicionar uma imagem através do link da imagem. Para isso, terá de ir fazer uma pesquisa no Google para escolher a imagem.

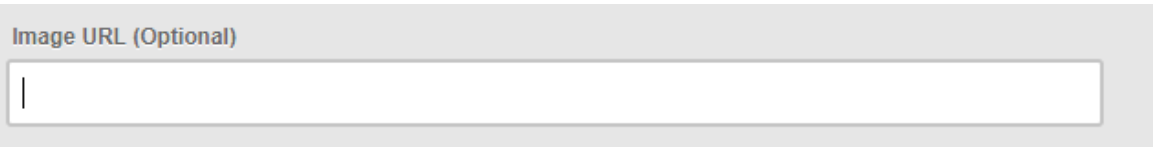

**46.** Para copiar o link da imagem tem de selecionar a imagem, posteriormente clicar com o botão direito do rato em cima da imagem e selecionar a opção "Copiar endereço de imagem". ATENÇÃO: Antes de copiar o endereço da imagem tem de a selecionar.  $\mathbf{L}$ 

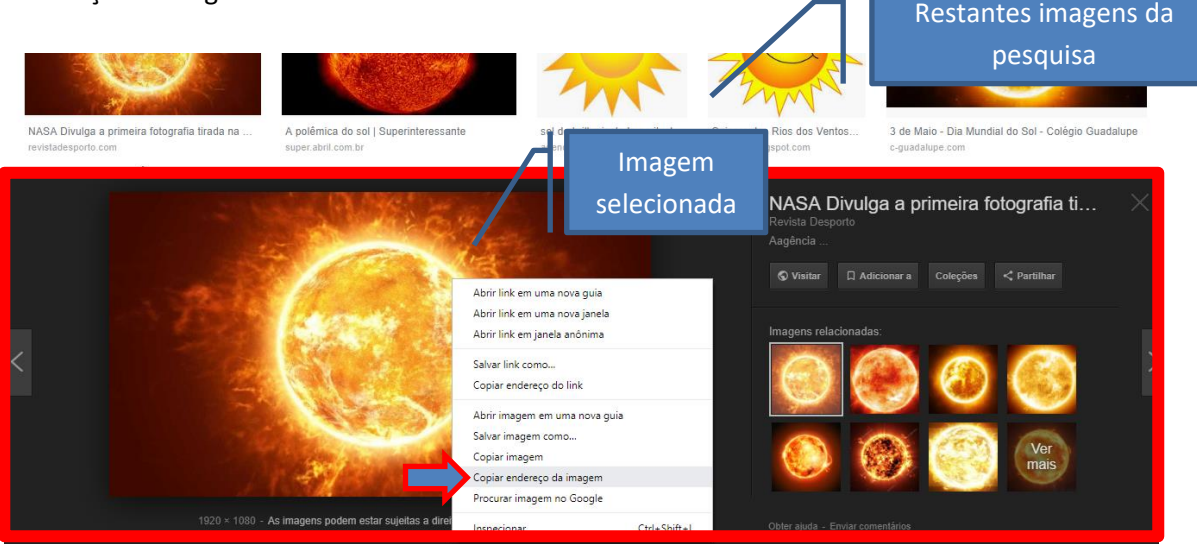

**47.** Depois é só colar no espaço para o URL:

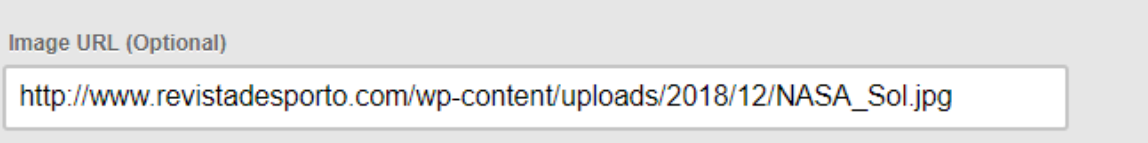

**48.** Depois é só escolher o tipo de questão. Se escolha múltipla ou então de resposta aberta. Eu escolhi de escolha múltipla. Pode colocar até 5 opções, mas se quiser preenche apenas 2 ou 3, não é obrigatório usar os 5 espaços.

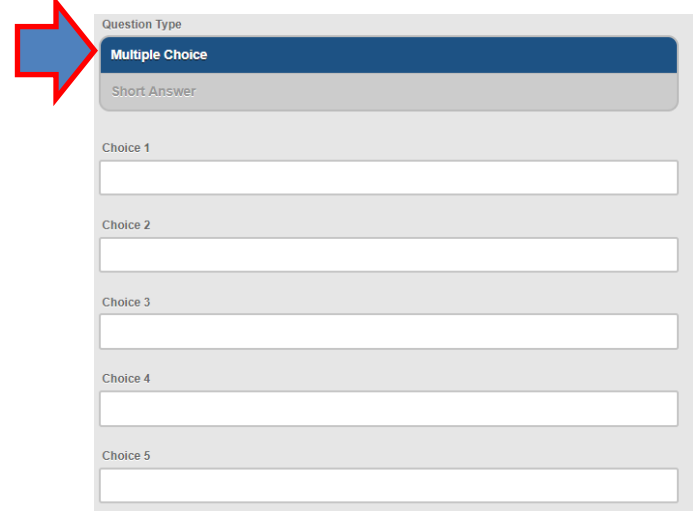

GoSoapBox

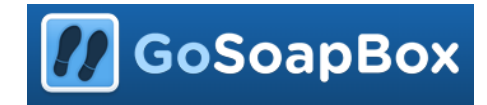

**49.** Escreva as opções e assinale qual a resposta correta:

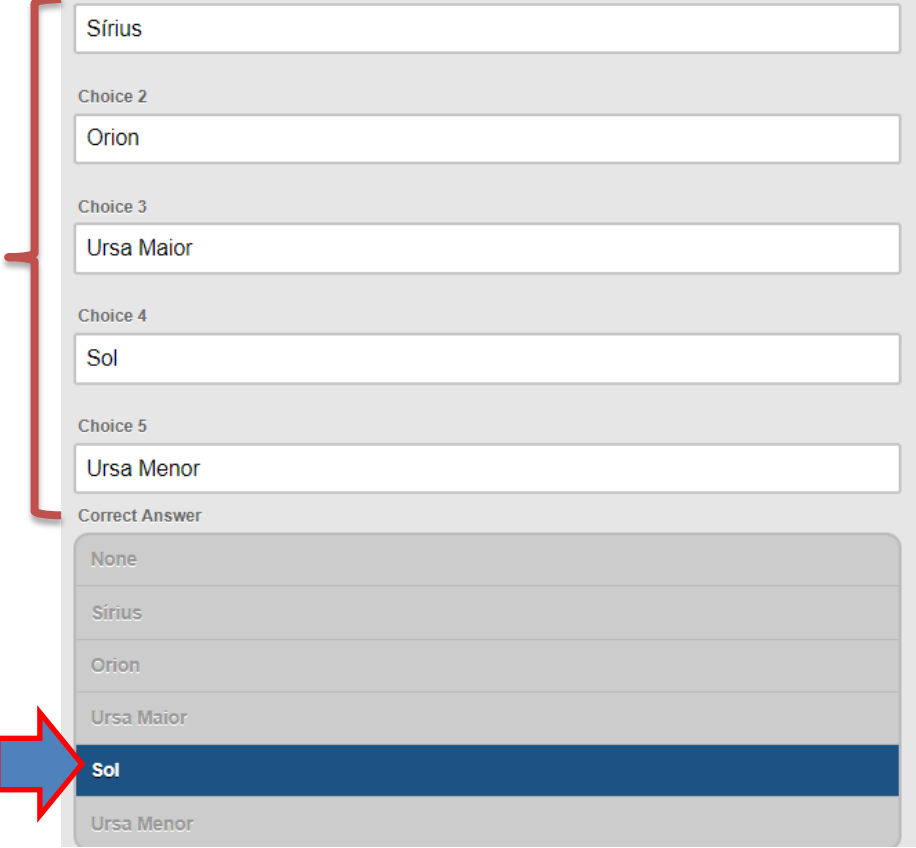

**50.** Faça uma descrição da explicação da pergunta, para os alunos lerem depois de responderem, para aprenderem.

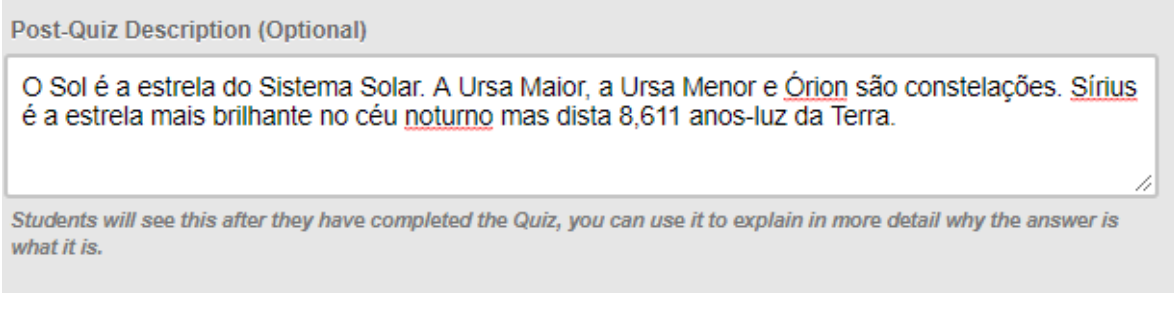

**51.** Por fim, clique em "create":

Create

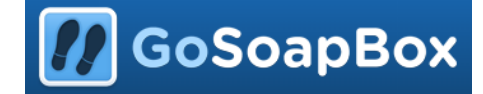

**52.** Volta automaticamente à página do evento. Pode ir adicionando mais questões.

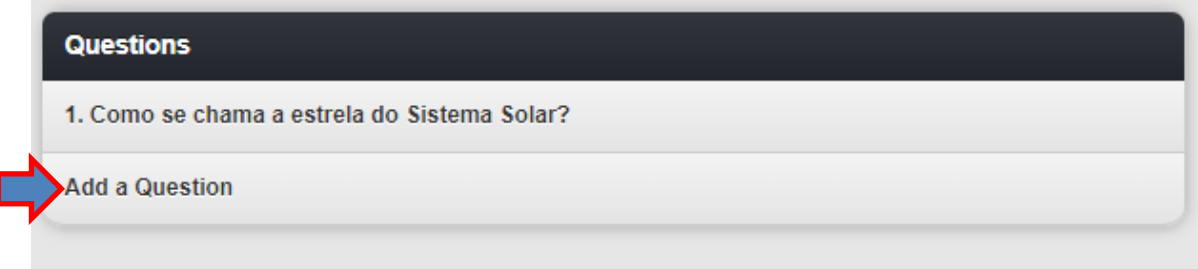

**53.** Para reordenar as questões clique em "Reorder current question"

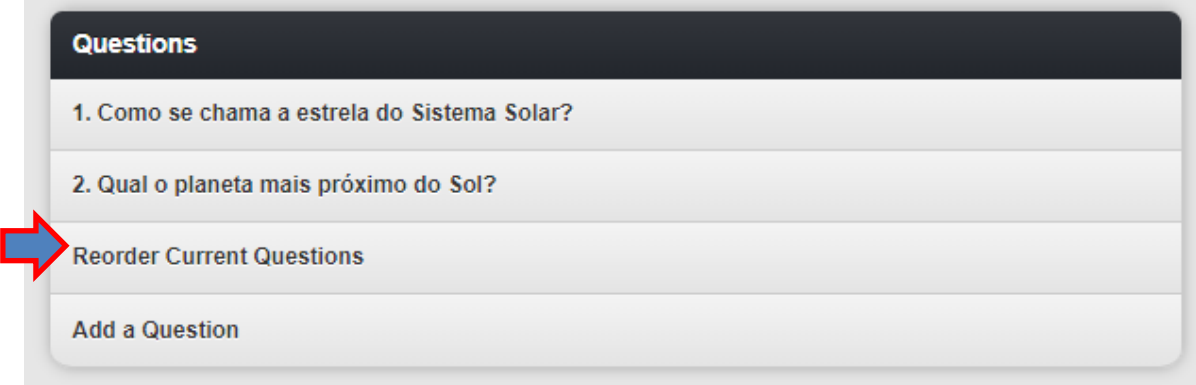

**54.** Abre a janela. Para reordenar basta clicar em cima das questões, manter o rato premido e arrastar para a posição pretendida. Depois é só clicar em Save e voltar ao Quiz, clicando em "Go Back to Quiz".

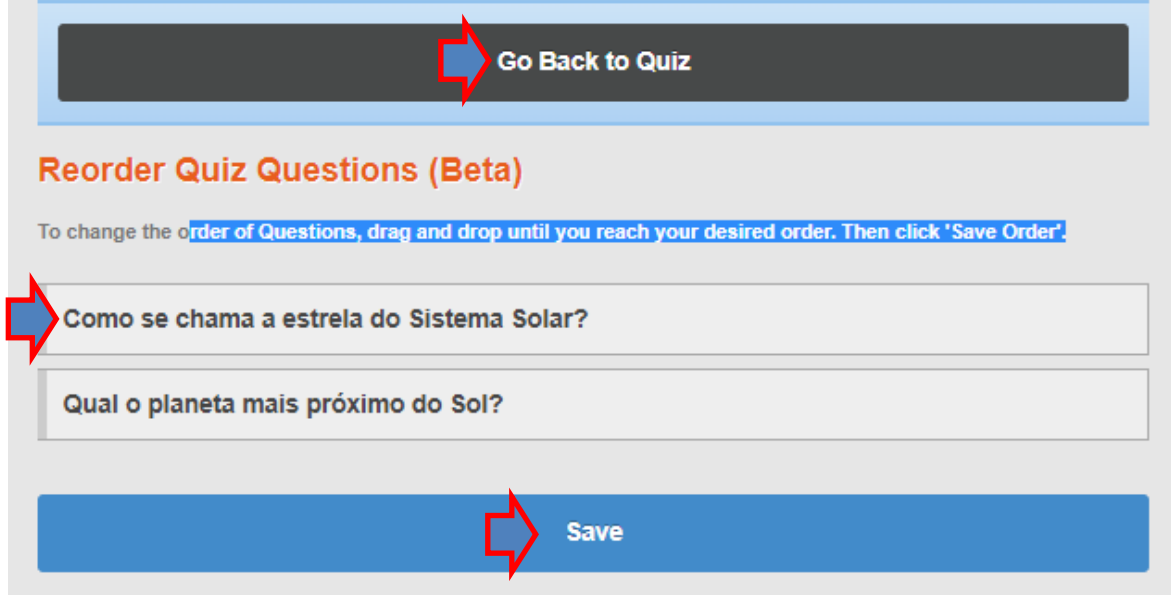

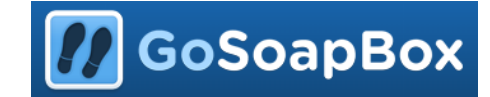

**55.** Quando terminar de adicionar as 10 questões. Clique em "Go Back to event".

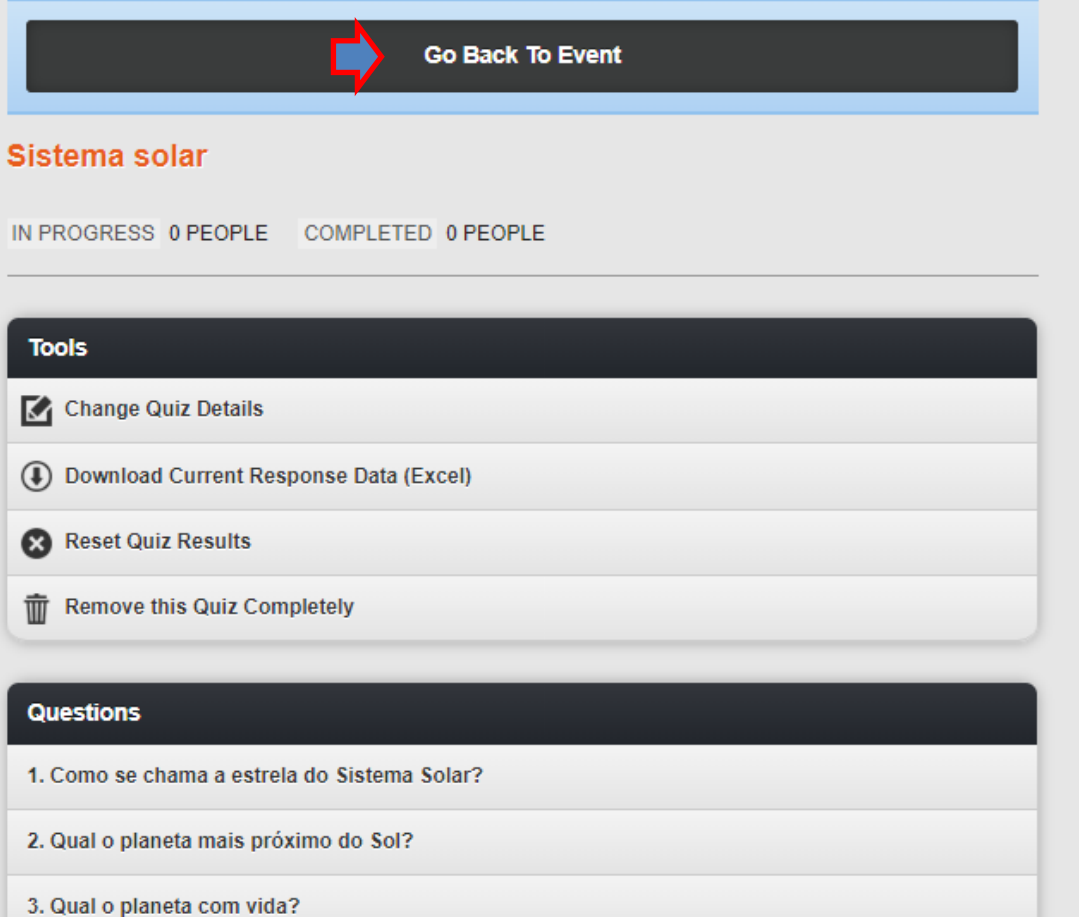

**56.** Clique no cadeado para desbloquear o quiz.

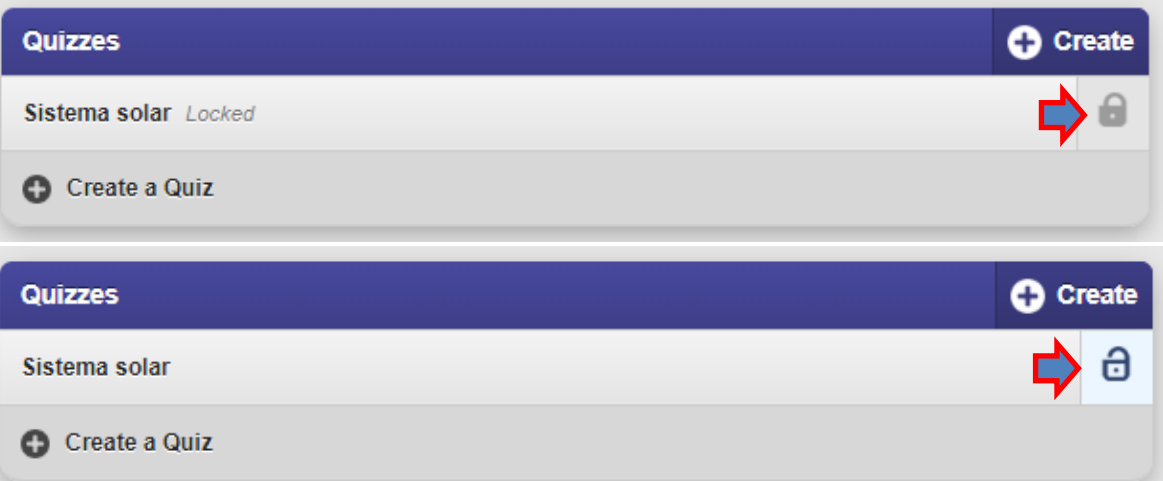

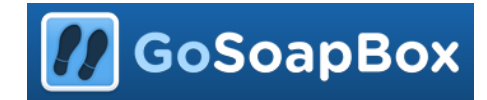

**57.** Agora os alunos já podem ir ao browser e procurar por "app.gosoapbox.com".

A https://app.gosoapbox.com/ selecione \* em seguida, \* e arraste para a pasta da Barra de Favoritos. Ou importe a partir de outro browser. Importar favoritos **GoSoapBox** Join a GoSoapBox Event **Join Now** 

**58.** Preenchem o código de acesso e clicam em "Join Now".

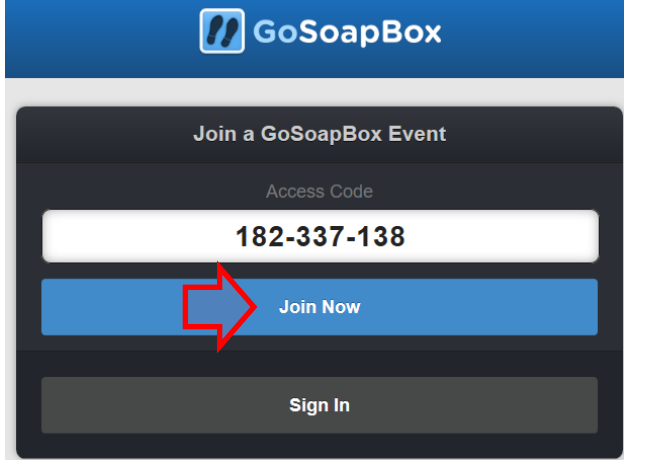

**59.** Depois é só colocar o nome do aluno e clicar em "Save".

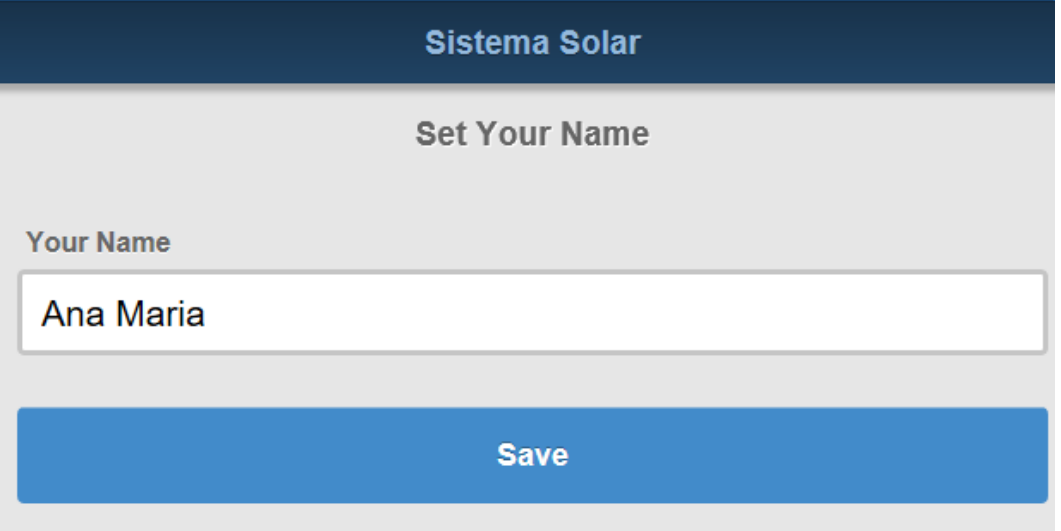

**60.** As opções que o aluno tem são responder ao questionário ou clicar em "I am confused" e o professor fica a saber que há um aluno que está com dúvidas antes de responder ao questionário. Para começar a responder tem de clicar em cima do nome do questionário.

**A** GoSoapBox

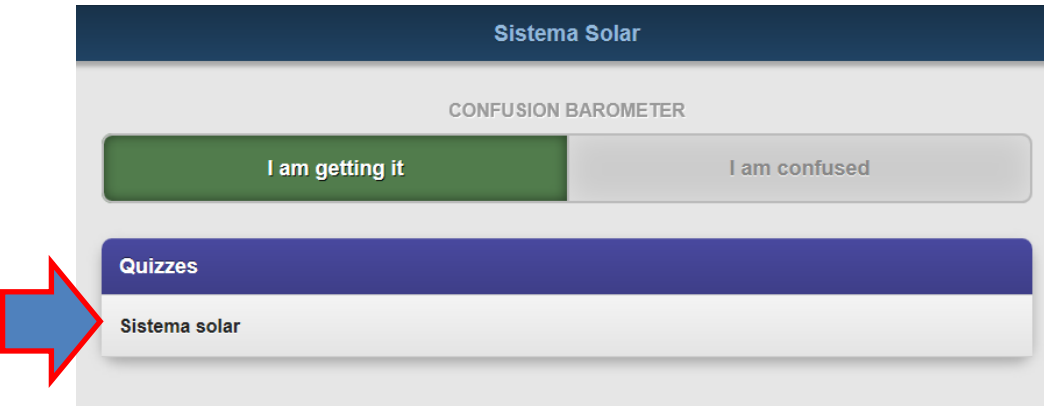

**61.** Fica com a informação do nome e ainda que o questionário tem 3 questões. Para começar a responder tem de clicar em cima de "Start this quis (?? Questions)".

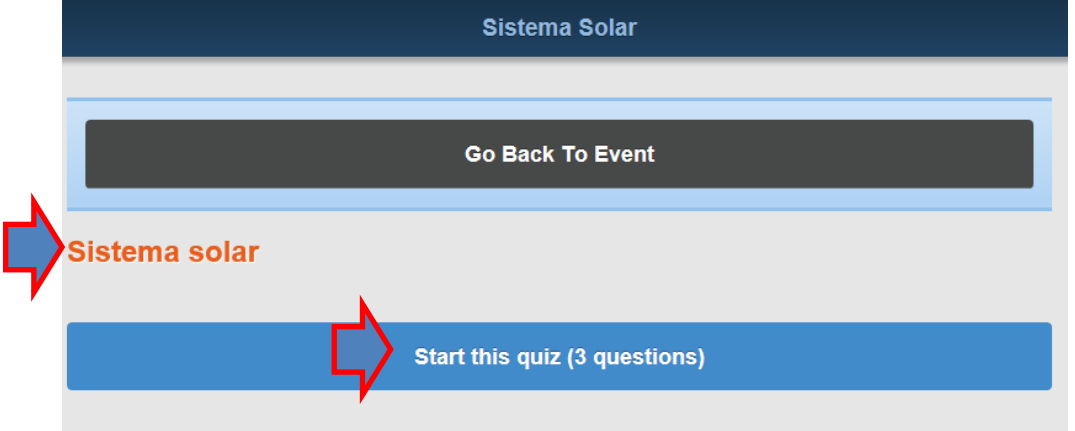

**62.** Depois tem de responder às questões selecionando a opção correta e clicando em "submit".

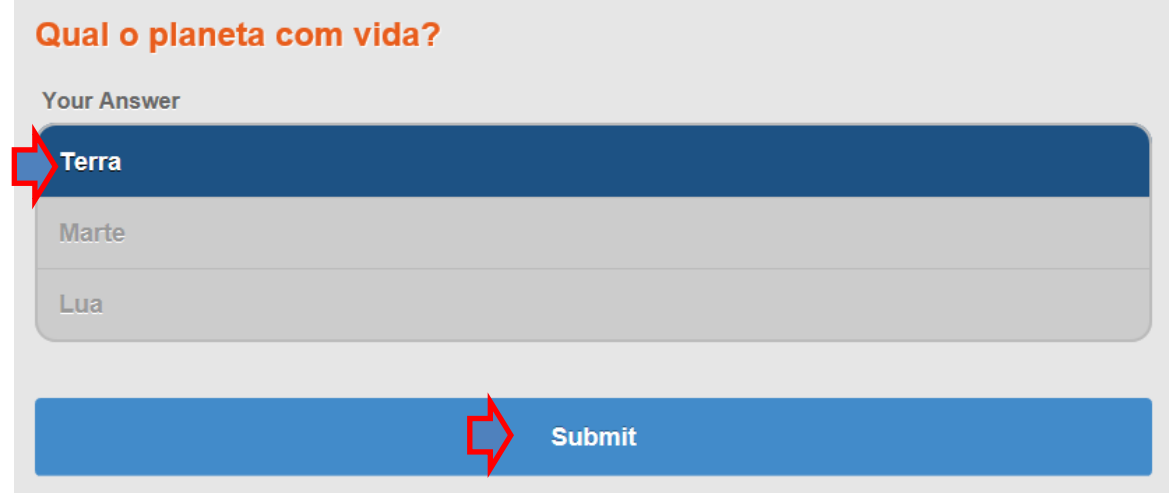

**63.** Quando termina de responder, ainda tem a opção de voltar a editar alguma questão que se tenha engando, para isso, clica em cima da respetiva questão, faz as alterações e depois é só submeter em "I'm done! Sbmit my answers".

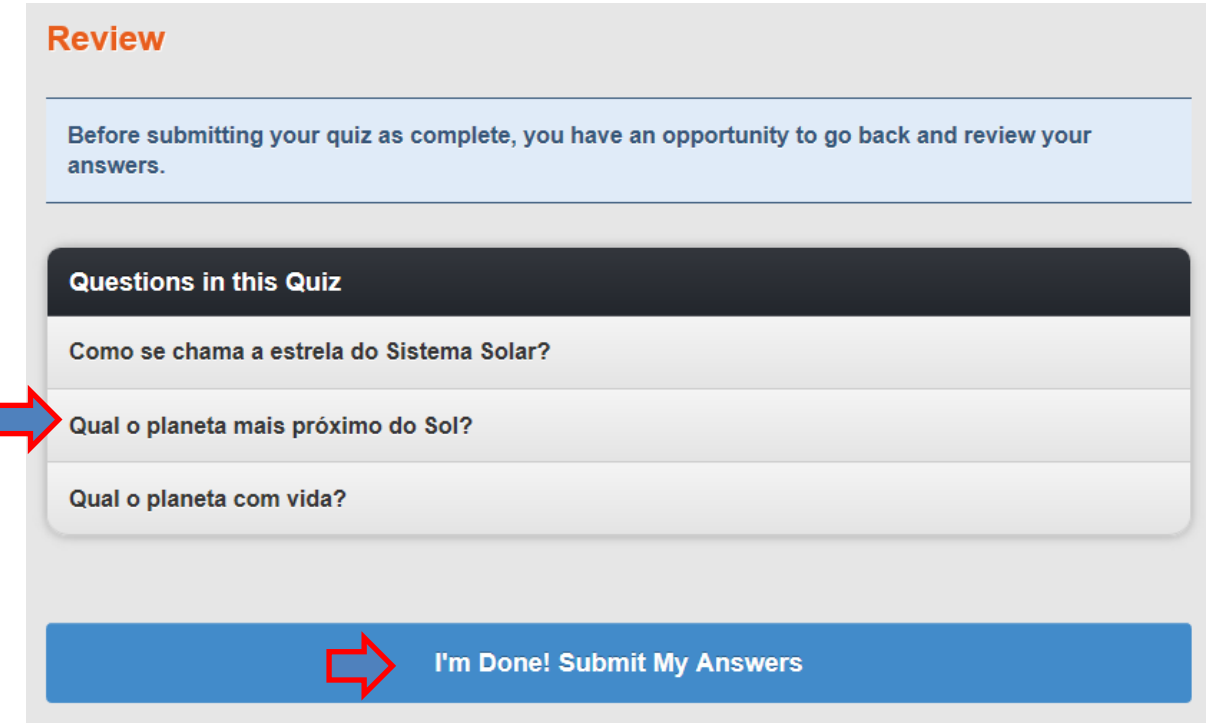

**64.** Se forem respostas de escolha múltipla o aluno fica imediatamente com a correção. É muito importante dar um feedback com a explicação do motivo da questão estar errada, para o aluno aprender com o erro.

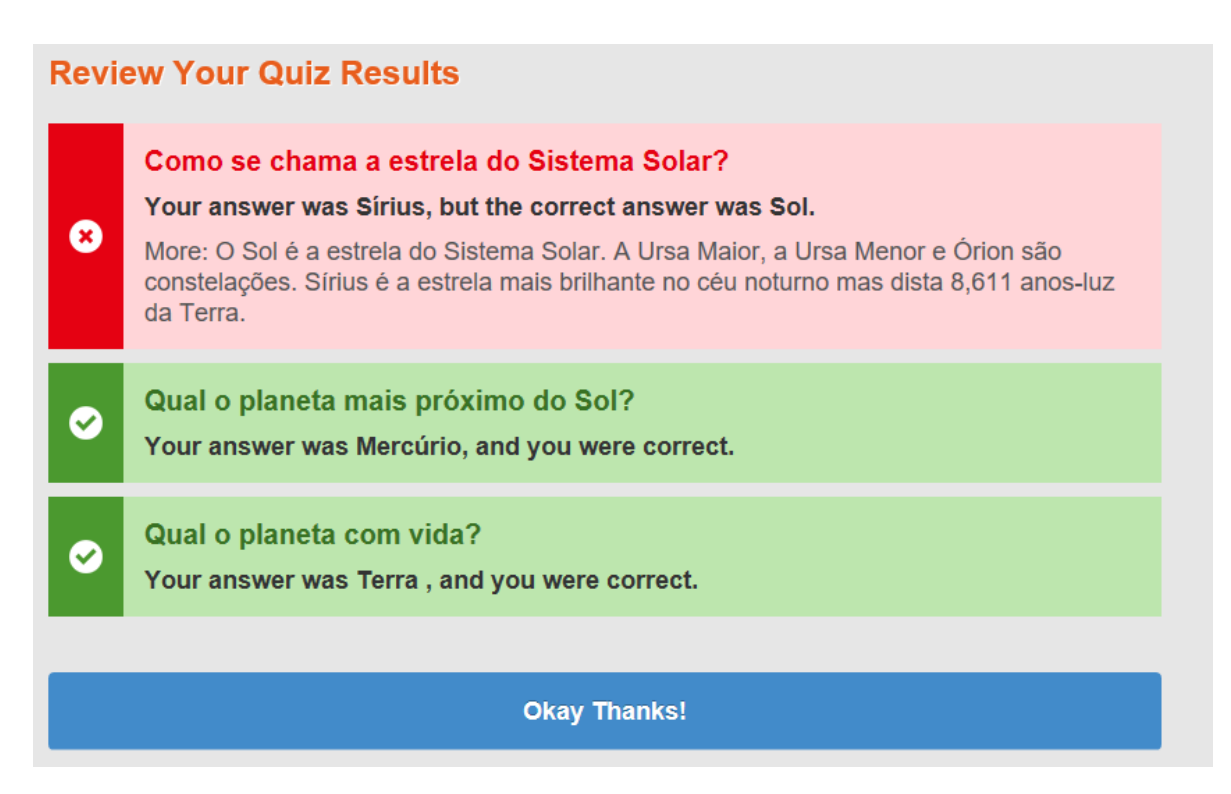

I

**GoSoapBox** 

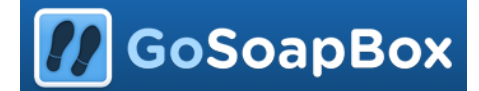

**65.** Infelizmente o GoSoapBox, na versão gratuita, não dá para ficar com os resultados dos alunos, mas se quiserem podem perguntar aos alunos qual foi o resultado e registar. Como os alunos têm este quadro com as respostas corretas e incorretas, assim que terminam mostram ao professor o resultado, funcionando desta forma como avaliação sumativa.

#### **Bom trabalho!**